# **3. Selecteer het keuzerondje Volledige banken laden om de volledige bank (en) met de gegevens te laden.**

Controleer de **Geheugen vereist** en (geheugen) **Beschikbaar** om te zien dat er

voldoende ruimte is om de gegevens te laden.

**4. Druk op Laden om de gegevens te laden of op Annuleren om af te sluiten zonder te laden.**

Als u de voorbeeldgegevens in de toekomst automatisch wilt laden:

**5. Sla het resultaat op als een nieuw KSC-bestand.**

Volg hiervoor de instructies onder "Een KSC-bestand opslaan" op pagina 185.

**6. Stel het nieuwe KSC-bestand in om automatisch te laden bij het opstarten.**

Volg de instructies onder "Een KSC aan de lijst toevoegen" op pagina 183.

# **Auto-remapping fabriek Programmaverwijzingen voor oudere geluidsbestanden**

Combinaties, songs en drumtracks gebruiken programma's door te verwijzen naar de bank en het nummer van het programma. De fabrieksprogramma's van de nieuwe KRONOS zijn anders ingedeeld dan die van de originele KRONOS en KRONOS X. Opdat combinaties, liedjes en drumtracks die zijn ontworpen voor de oudere instrumenten hetzelfde klinken op de nieuwe KRONOS, moeten de programmareferenties zijn gecorrigeerd om de nieuwe locaties te gebruiken. Softwareversie 3.0.3 kan dit nu automatisch doen.

Het systeem herkent nu wanneer het .PCG-bestanden wordt geladen die zijn opgeslagen met softwareversie 2.1 of eerder (die per definitie van de originele KRONOS of KRONOS X komen), en biedt de optie om verwijzingen naar fabrieksprogramma's dienovereenkomstig opnieuw toe te wijzen.

Dit kan uw eigen aangepaste geluiden zijn of commerciële bibliotheken van Korg en externe ontwikkelaars die zijn ontworpen voor eerdere versies van de **KRONOS** 

Let op: dit opnieuw toewijzen gebeurt alleen tijdens het laden en heeft dus alleen invloed op de gegevens die in het geheugen zijn geladen. Het wijzigt het originele bestand niet. Als u uw wijzigingen wilt behouden, moet u ze op schijf opslaan.

Deze functie is niet beschikbaar voor .PCG-bestanden die zijn opgeslagen met softwareversie 3.0 of hoger, zelfs als ze zijn gemaakt op de originele KRONOS of KRONOS X.

## **Automatisch opnieuw toewijzen gebruiken**

Wanneer u een .PCG-bestand laadt dat is opgeslagen met softwareversie 2.1 of eerder, verschijnt het bericht voor automatisch opnieuw toewijzen vóór het normale dialoogvenster Laden:

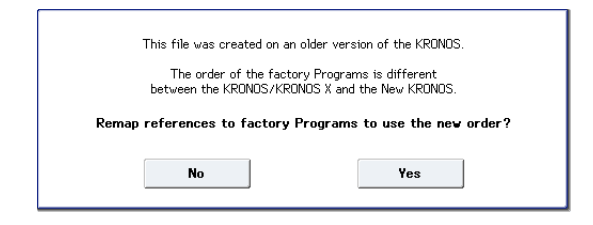

**1. Druk op Ja om referenties naar fabrieksprogramma's opnieuw toe te wijzen aan de nieuwe lay-out.**

#### Druk op om te laden zonder opnieuw toe te wijzen **Nee.**

Vervolgens verschijnt het normale dialoogvenster Laden.

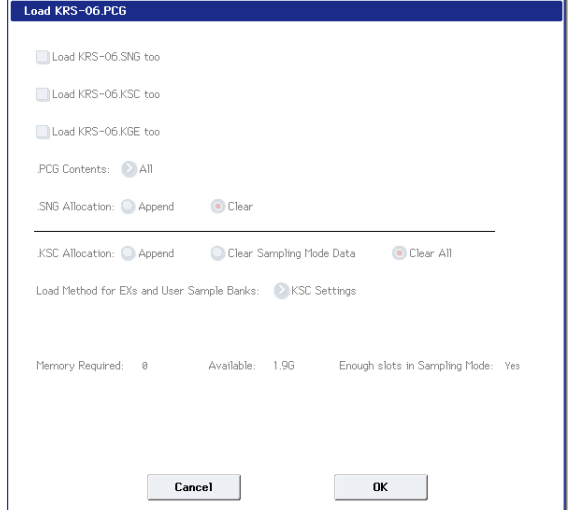

**2. Druk op de knop OK om de gegevens te laden. Om te annuleren zonder te laden, drukt u op de knop Annuleren.**

Notitie: Wanneer opnieuw toewijzen wordt gebruikt, . PCG-inhoud zal worden ingesteld op Alle en kan niet worden gewijzigd.

Het dialoogvenster Automatisch opnieuw toewijzen wordt ook weergegeven bij het laden van .SNG- of .KSC-bestanden, maar alleen wanneer de **Laad .PCG ook** optie is aangevinkt

en. **PCG-inhoud** staat op **Allemaal.**

## **Liedjes en automatisch opnieuw toewijzen**

Auto-remap kan fabrieksreferenties van het programma in songs converteren, inclusief zowel de trackprogrammaselecties als gebeurtenissen voor bank- / programmawijzigingen. De .SNG- en .PCG-bestanden moeten dezelfde naam hebben (bijv. MyMusic.PCG en MyMusic.SNG) en moeten tegelijkertijd worden geladen met. **PCG-inhoud** ingesteld op **Allemaal.** Om dit te doen:

- **1. Selecteer het gewenste .SNG-bestand op schijf en druk op Laden.**
- **2. Schakel in het dialoogvenster Load .SNG ook Load .PCG in.**
- **3. Stel .PCG-inhoud in op Alles.**
- **4. Druk op OK om door te gaan met het laden.**
- **5. Wanneer het dialoogvenster voor automatisch opnieuw toewijzen verschijnt, drukt u op Ja om de fabrieksreferenties van het programma opnieuw toe te wijzen.**

# **Audio-cd's maken en afspelen**

#### **Vereist een USB CD-R / RW drive (niet inbegrepen)**

Als u een externe USB CD-R / RW-drive hebt, kunt u rechtstreeks van audio-CD's samplen (en ze eenvoudigweg afspelen) en uw eigen audio-CD's maken.

# **Audio-cd's maken**

In combinatie met een externe USB CD-R / RW drive kunt u de KRONOS gebruiken om audio-CD's van uw muziek te maken. Om dit te doen, zult u:

- Bounce de voltooide songs naar WAVE-bestanden
- Plaats de WAVE-bestanden in een tracklijst in de volgorde waarin u wilt dat ze op de CD verschijnen
- Brand de tracklijst op een CD

### **Deel 1: stuiteren naar schijf**

Als u begint met songs die u in Sequencer-modus hebt gemaakt, moet u eerst de songs naar WAVE-bestanden op de interne schijf stuiteren.

- **1. Selecteer in Sequencer-modus het eerste nummer dat u op de CD wilt branden.**
- **2. Ga naar de pagina 0–8: Audio In / Sampling.**
- **3. Selecteer de menuopdracht Bounce All Tracks To Disk.**

Er verschijnt een dialoogvenster met het bestandssysteem.

- **4. Gebruik Drive Select, Open en Up om de map te selecteren waarin het WAVE-bestand wordt opgeslagen.**
- **5. Gebruik Naam om de naam van het WAVE-bestand op te geven.**
- **6. Druk op de knop OK om het stuiteren te starten.**

De song begint te spelen. Het opnemen begint en eindigt automatisch en het resulterende stereo WAVE-bestand wordt op de schijf opgeslagen.

Herhaal de bovenstaande stappen voor alle nummers die u op de CD wilt branden en ga vervolgens naar deel 2 hieronder.

#### **Zorg dat er ruimte op de schijf is**

Wanneer u een audio-CD maakt, slaat de KRONOS eerst een conceptversie van de CD op in hetzelfde station dat de originele WAV-bestanden bevat en brandt vervolgens de daadwerkelijke CD. Dit betekent dat het station voldoende vrije ruimte moet hebben om een tweede, tijdelijke kopie van alle WAVE-bestanden van de CD te schrijven. Zorg ervoor dat u voldoende ruimte hebt voordat u begint.

## **Deel 2: De CD maken**

**1. Druk op de DISK-knop om naar de schijfmodus te gaan.**

**2. Ga naar de audio-CD — Maak een audio-CD-pagina.**

Op deze pagina kunt u een groep WAVE-bestanden selecteren om op de audio-CD te branden. Elk WAVE-bestand wordt een nummer op de

CD, en daarom noemen we deze groep WAVE-bestanden de 'tracklijst'. Voordat u bestanden toevoegt, wordt in de tracklijst alleen '==== End ====' weergegeven.

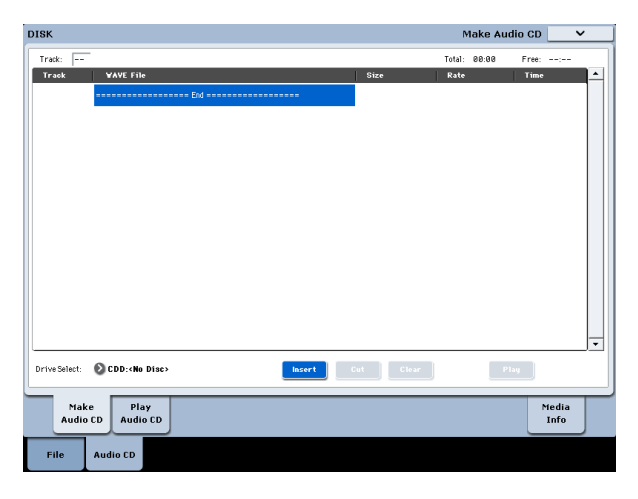

### **3. Voeg de WAVE-bestanden die u wilt schrijven naar de CD toe.**

Selecteer "==== End ====" (dit wordt gemarkeerd) en druk op de knop Invoegen. Het dialoogvenster Track invoegen verschijnt.

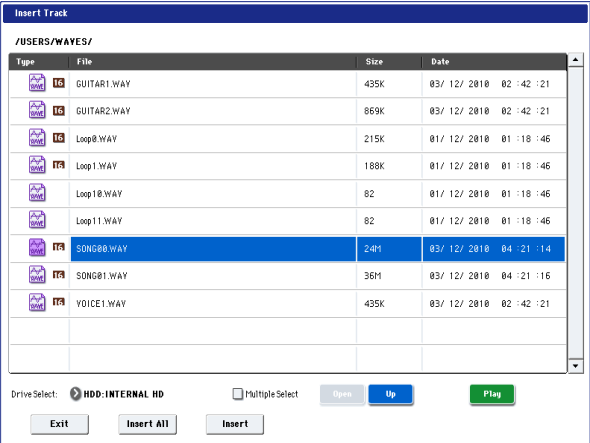

Gebruik de stationselectieknop, Openen en Omhoog om naar de map te gaan die het WAVE-bestand bevat en selecteer het WAVE-bestand dat u aan de lijst wilt toevoegen. U kunt op de knop Afspelen drukken om de sample af te spelen voor auditie. U kunt ook op de SAMPLING START / STOP-schakelaar drukken om deze af te spelen. Als u een WAVE-bestand hebt geselecteerd met een andere bemonsteringsfrequentie dan 44,1 kHz of 48 kHz, kunt u niet op de knop Invoegen drukken. 48 kHz WAVE-bestanden worden automatisch geconverteerd naar

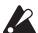

# 44.1 kHz wanneer u de **Schrijf naar CD** commando. Om het bestand toe te voegen,

drukt u op de knop Invoegen. U kunt doorgaan met het toevoegen van bestanden totdat u op de knop Exit drukt. De bestanden worden aan de tracklijst toegevoegd in de volgorde waarin u ze hebt geselecteerd. Als u alle WAVE-bestanden in de map wilt toevoegen, drukt u op de knop Alles invoegen.

# Notitie: Als u het controleert **Meerdere selecteren** optie, kunt u meerdere

WAVE-bestanden selecteren en ze in één bewerking invoegen.

Wanneer u klaar bent met het toevoegen van bestanden aan de lijst, drukt u op de knop Afsluiten om het dialoogvenster te sluiten.

Merk op dat de WAVE-bestanden zijn toegevoegd aan de tracklijst.

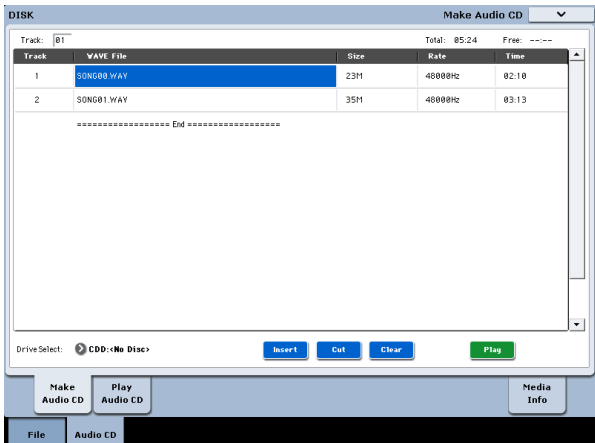

U kunt ook de knop Afspelen gebruiken om een WAVE-bestand van 44,1 kHz of 48 kHz af te spelen.

Druk nogmaals op de knop Invoegen om andere WAVE-bestanden aan de lijst met nummers toe te voegen.

Als u nog een track wilt toevoegen, selecteert u het WAVE-bestand dat volgt op de track die u wilt toevoegen. Als u de track aan het einde van de tracklijst wilt toevoegen, selecteert u "==== End ====". Druk vervolgens op de knop Invoegen.

Om een WAVE-bestand uit de lijst met nummers te verwijderen, selecteert u het WAVE-bestand dat u wilt verwijderen en drukt u op de knop Knippen. Volgende tracks worden naar voren verplaatst in de lijst.

Notitie: Zie "1–1c: Drive Select, Command-knoppen" op pagina 836 van de Parameter Guide en "Swap Track" op pagina 867 van de Parameter Guide voor meer informatie over andere bewerkingshandelingen.

#### **4. Plaats een lege CD-R- of CD-RW-schijf in het station.**

Gebruik op de pagina Audio-CD maken **Drive selecteren** om de externe USB CD-R / RW drive te selecteren. Het CD-R / RW-station wordt weergegeven als "CDD: Blank Disc".

Een audio-CD kan niet worden gemaakt op een schijf die andere gegevens dan audio bevat (bijv. Bestanden). In dit geval is het niet mogelijk om de menuopdrachten te selecteren **Schrijf naar CD** of **Voltooi de audio-cd.**

Notitie: Aangezien sommige audio-CD-spelers geen CD-RW-media kunnen afspelen, raden wij u aan CD-R-media te gebruiken voor audio-CD's.

**5. Selecteer de menuopdracht Schrijven naar CD om het dialoogvenster te openen en geef op hoe de CD wordt geschreven.**

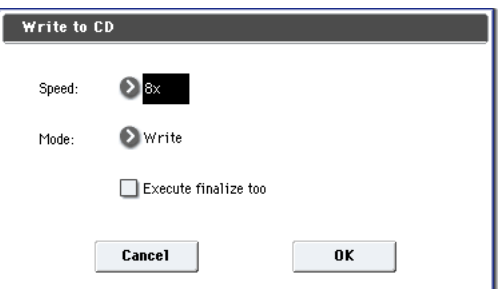

# Gebruik **Snelheid** om de schrijfsnelheid in te stellen. Dit geeft de snelheden aan die worden ondersteund door het CD-R / RW-station dat u gebruikt. Stel in dit voorbeeld de **Snelheid** naar de laagst beschikbare waarde (zoals 1x).

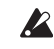

In sommige gevallen kunnen hogere snelheden schrijffouten veroorzaken.

## Gebruik **mode** om de schrijfmethode op te geven.

Notitie: Afhankelijk van de schijf die u gebruikt, is het misschien niet mogelijk om met de opgegeven snelheid te schrijven. We raden u aan om de eerste keer dat u schrijft, Test te selecteren om een schrijftest uit te voeren om de snelheidsmogelijkheden van uw schijf te bepalen. Test schrijft geen gegevens naar de CD-R / RW-media, maar voert alle andere bewerkingen uit net zoals wanneer gegevens daadwerkelijk worden geschreven. Als er een fout optreedt, verschijnt op het display het bericht "Fout bij schrijven naar medium". Druk op de knop OK om de schrijftest uit te voeren. Nadat u hebt gecontroleerd of gegevens correct kunnen worden geschreven met de opgegeven snelheid, selecteert u Schrijven.

# **Voer ook finaliseren uit** geeft aan of Finalization wordt uitgevoerd nadat de

audiotracks naar de CD-R / RW zijn geschreven. Als het finaliseren is uitgevoerd, kan de schijf worden afgespeeld op een CD-speler, maar kunnen er niet langer meer tracks worden toegevoegd.

## Notitie: Als u alleen de voltooiing wilt uitvoeren, gebruikt u de **Voltooi de audio-cd** commando.

**6. Wanneer u klaar bent om naar de CD-R / RW te schrijven of om een schrijftest uit te voeren, drukt u op de OK-knop. Om te annuleren zonder uit te voeren, drukt u op de knop Annuleren.**

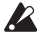

Wanneer u op de knop OK drukt, verschijnt het dialoogvenster "Copyrightregels volgen".

**7. Lees aandachtig "COPYRIGHT WAARSCHUWING" op pagina 3 van de snelstartgids en als u akkoord gaat met de voorwaarden, drukt u op de knop OK om het branden van de CD te starten. Als u niet akkoord gaat met de voorwaarden, drukt u op de knop Annuleren om de bewerking te annuleren.**

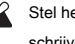

Stel het station niet bloot aan fysieke schokken of trillingen tijdens het schrijven van CD-R / RW-media om fouten te voorkomen.

# **Tracklijsten opslaan**

De tracklijst gaat verloren als de stroom wordt uitgeschakeld. Als u deze gegevens wilt behouden, moet u deze opslaan.

- **1. Selecteer op de pagina Opslaan de map waarin u de tracklijst wilt opslaan.**
- **2. Selecteer de paginamenuopdracht "Tracklijst van audio-cd opslaan" om het dialoogvenster te openen.**
- **3. Druk op de knop OK om de gegevens op te slaan of druk op de knop Annuleren om te annuleren zonder op te slaan.**

# **Audio-cd's afspelen**

U kunt audio-CD's - inclusief CD's die u hebt gemaakt - rechtstreeks op de KRONOS afspelen, in combinatie met een externe USB CD-R / RW-drive. Om dit te doen:

**1. Druk op het tabblad Audio-CD afspelen om naar de pagina Audio-CD afspelen te** 

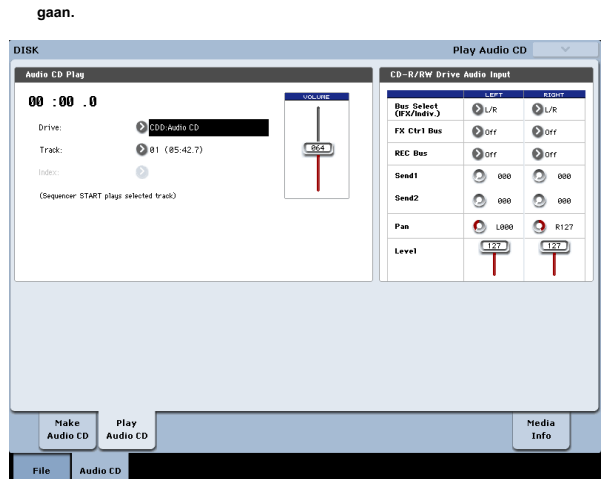

**2. Selecteer in Drive Select uw USB CD-R / RW-station. Drive** 

# **selecteren** geeft audio-cd aan.

**3. Stel de audio-invoer van het CD-R / RW-station als volgt in om monitoring toe te staan.**

LINKS: **Bus (IFX / Indiv.)** L / R, **FX Ctrl Bus** Uit, **REC bus** Uit, **Send1 / Send2** 000, **Pan** L000, **Niveau** 127 RECHTS: **Bus (IFX / Indiv.)** L / R, **FX Ctrl Bus** Uit, **REC bus** Uit, **Send1 / Send2** 000, **Pan** R127, **Niveau** 127

# **Volume:** 127

**4. Gebruik Track om de track te selecteren en druk op de SEQUENCER START / STOP-schakelaar om het afspelen te starten.**

# **Andere schijfbewerkingen**

# **Datum en tijd instellen**

KRONOS heeft een interne kalender, die wordt gebruikt om de datum en tijd vast te leggen waarop u gegevens opslaat. U kunt de datum en tijd instellen met behulp van de pagina Schijfhulpprogramma **Datum / tijd instellen** menuopdracht.

U moet deze instellingen maken nadat u de KRONOS hebt gekocht en nadat u de reservebatterij voor de agenda hebt vervangen.

- **1. Druk op de DISK-knop om naar de schijfmodus te gaan.**
- **2. Selecteer de pagina Schijfhulpprogramma. Druk op het tabblad Bestand en vervolgens op het tabblad Hulpprogramma's.**
- **3. Open het paginamenu en selecteer de opdracht Datum / tijd instellen.**

Het volgende dialoogvenster verschijnt.

- **4. Gebruik de VALUE-regelaars om het juiste jaar, maand, dag, uur, minuut en seconde in te stellen.**
- **5. Druk op de knop OK.**

Als de kalenderbatterij bijna leeg is, verschijnt het volgende bericht op het LCD-scherm: "De batterijspanning van de klok is laag. Vervang de batterij en stel de datum en tijd in de schijfmodus in. "Als de batterij van de kalenderbackup volledig leeg raakt, wordt de kalender geïnitialiseerd en worden de datum en tijd niet correct vastgelegd. Uw Korg-distributeur kan u helpen bij het vinden van een servicecentrum om de batterij te vervangen.

# **Effecten overzicht**

# **Basisprincipes van effecten**

De KRONOS biedt 12 invoegeffecten, twee mastereffecten en twee totale effecten, samen met een mixer die de routing van deze effecten regelt. Dit zijn allemaal stereo in / uit. Specifieke parameters van deze effecten kunnen ook in realtime worden bestuurd vanaf de controllers van de KRONOS of via MIDI-berichten met behulp van Dynamic Modulation (Dmod), door MIDI / Tempo Sync, of door een gemeenschappelijke LFO of de Vector EG te gebruiken om gesynchroniseerde verandering toe te passen op verschillende modulatie-effecten.

Houd er rekening mee dat vermogen dat door de effecten wordt gebruikt, soms een invloed kan hebben op het beschikbare aantal stemmen (hoewel over het algemeen alleen in extreme omstandigheden). Zie "Over polyfonie" op pagina 16 voor meer informatie.

# Wat is REM's **ELENS**\*?

## ( **R** esonante structuur en **E** lectronisch circuit **M** odeling

**S** ystem) is de eigen technologie van Korg voor het digitaal reproduceren van de vele factoren die een geluid produceren en beïnvloeden, variërend van de geluidsproductiemechanismen van akoestische instrumenten en elektrische / elektronische muziekinstrumenten tot de resonanties van een instrumentlichaam of luidsprekerkast, het geluidsveld waarin het instrument wordt bespeeld, de voortplantingsroute van het geluid, de elektrische en akoestische respons van microfoons en luidsprekers en de veranderingen die worden veroorzaakt door vacuümbuizen en transistoren.

## **Effect soorten**

U kunt kiezen uit 197 verschillende effecten in de volgende categorieën:

#### Effect soorten

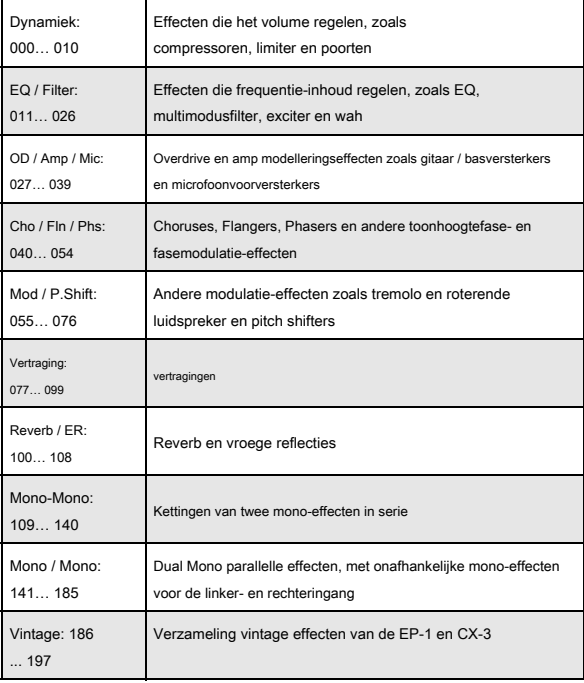

# **Maximaal aantal effecten en maximale stempolyfonie**

Voor elk effect IFX1-12, MFX 1 en 2 en TFX 1 en 2, kunt u kiezen uit 197 verschillende effecttypen. Er is geen beperking op het maximale aantal of type effecten dat u kunt gebruiken. Tijdens Smooth Sound Transitions kan de KRONOS tot 34 effecten tegelijk gebruiken (inclusief de Set List EQ).

Er moet echter een bepaalde hoeveelheid digitale verwerkingscapaciteit worden gebruikt om elk effect te produceren. De pagina Prestatiemeters toont de hoeveelheid verwerkingskracht die momenteel wordt gebruikt. U vindt dit op het tabblad Perfmeters van P0 in de modi Programma, Combinatie en Sequencer.

# **Effect I / O**

## **Effecten invoegen**

Insert-effecten (IFX 1-12) zijn stereo-in / stereo-uit. Als u instelt

**Nat droog** te drogen, zal het ingangssignaal passeren zonder te worden verwerkt door het effect. Als u instelt **Nat droog** naar Wet, wordt het verwerkte signaal op een van de volgende manieren uitgevoerd:

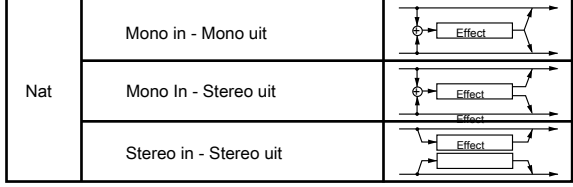

## **Master-effecten**

De I / O's van Master Effects MFX1 en MFX2 zijn stereo-in / stereo-uit. **Send1** en **Send2** bepaal het zendniveau naar de Master-effecten.

Master-effecten geven het in ( **Nat droog.** Alleen het natte (verwerkte) signaal wordt uitgevoerd. De uitgangssignalen van de Master-effecten

worden naar de L / R-bus gerouteerd met het uitgangsniveau gespecificeerd door

**Rendement1** en **Return2.** Deze uitgangssignalen worden gemengd met de uitgangssignalen van de bus gespecificeerd door **Bus selecteren (** P8: "Routing" -pagina in elke modus) L / R, of met de uitgangssignalen van de bus gespecificeerd door **Bus selecteren (** "Insert FX" -pagina in elke modus) L / R en vervolgens doorgestuurd naar het totale effect.

Als u "000: No Effect" selecteert, wordt de uitvoer gedempt. Het verwerkte signaal wordt op een van de volgende manieren uitgevoerd, afhankelijk van het type effecten 001–197.

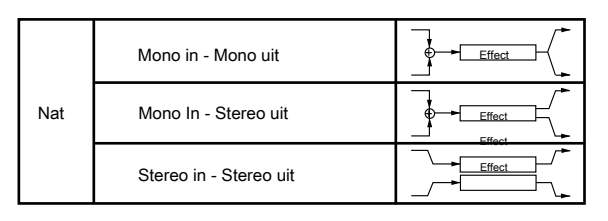

# **Totaal aantal effecten**

De totale effecten TFX1 en TFX2 zijn stereo-in / stereo-uit. De droge (onbewerkte) zijde van de **Nat droog** parameter stuurt het stereo-ingangsgeluid rechtstreeks naar de stereo-uitgang. De manier waarop de natte (verwerkte) zijde wordt uitgevoerd, is als volgt afhankelijk van het type effect.

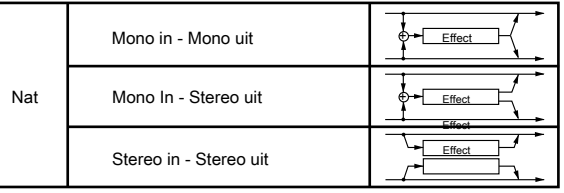

Notitie: De parametergids bevat blokdiagrammen voor elk individueel

effect, waaronder de invoer / uitvoer-structuur van het effect.

# **Stel lijst EQ in**

Setlijsten hebben een extra effectsleuf die niet beschikbaar is in de andere modi: een speciale negen-band grafische EQ toegepast op het geluid na TFX2, die het geluid afstemt van de belangrijkste stereo-uitgangen (inclusief de analoge L / R-uitgangen, S / P DIF en USB).

Zie "Graphic EQ" op pagina 135 voor meer informatie.

# **Effecten in elke modus**

## **Programmeermodus**

Voor HD-1-programma's kunt u invoegeffecten gebruiken om het uiteindelijke geluid te verwerken op dezelfde manier als u het filter, stuurprogramma, versterker en EQ (equalizer) gebruikt om het geluid van de oscillators (OSC 1 & 2) te verwerken. Dan zijn de master-effecten gewend

Programmeermodus

creëer een algemene ambiance zoals galm en gebruik de totale effecten om definitieve aanpassingen te maken. Al deze instellingen kunnen onafhankelijk voor elk programma worden gemaakt. EXi-programma's kunnen voor elk type een andere filter- en versterkerstructuur hebben, maar u kunt ook invoegeffecten, mastereffecten en totale effecten toepassen op EXi 1 & 2, net als voor OSC 1 & 2

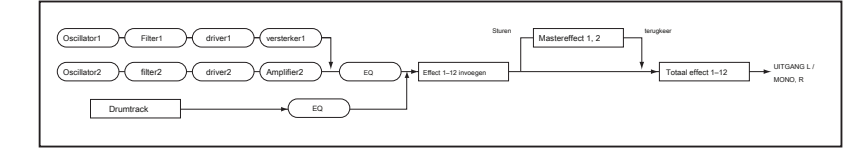

# **Combinatie- en sequencer-modi**

In de combinatie- en sequencermodus kunt u de track EQ gebruiken en effecten invoegen om het programmageluid (en audiotrackgeluid) van elk timbre / track te verwerken. Vervolgens kunt u de master-effecten gebruiken om de algemene sfeer te creëren en de totale effecten gebruiken om definitieve aanpassingen te maken.

In de Combinatiemodus kunt u deze instellingen voor elke combinatie maken en in de Sequencer-modus kunt u ze voor elke song maken.

In de Sequencer-modus kunt u schakelen tussen effecten of de effectparameters wijzigen en deze wijzigingen opnemen, zodat effecten automatisch schakelen of effectparameters automatisch worden gewijzigd terwijl de song wordt afgespeeld.

### Combinatie- en sequencer-modi

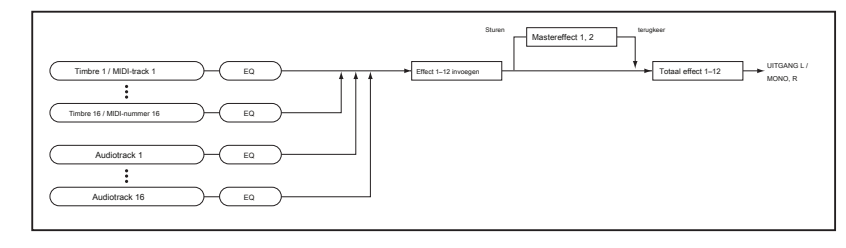

### **Bemonsteringsmodus**

In de Sampling-modus kunnen de analoge, S / P DIF- en USB-audio-ingangen, evenals het afspelen vanaf een USB-CD-drive, worden verwerkt door invoegeffecten, mastereffecten en totale effecten,

en vervolgens bemonsterd. Gebruik de P0: Recording– Audio Input-pagina om audio-invoerinstellingen voor de Sampling-modus te maken. Deze instellingen zijn alleen van toepassing op de Sampling-modus. Samples die u als multisample hebt toegewezen, kunnen ook worden verwerkt door de invoegeffecten, mastereffecten en totale effecten en vervolgens opnieuw worden bemonsterd.

#### **Bemonsteringsmodus**

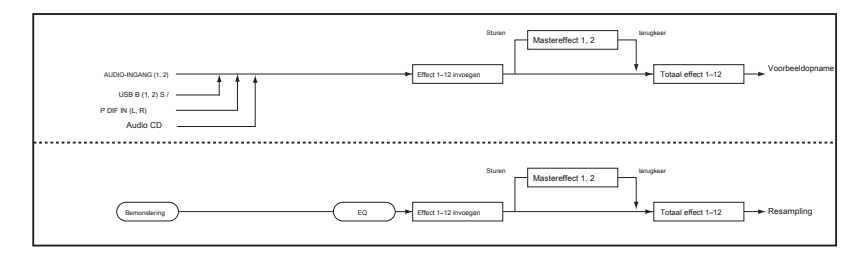

#### **Audio-ingangen**

U kunt ook audio van de analoge, S / P DIF- en USB-audio-ingangen gebruiken in Programma's, Combinaties en Liederen. U kunt de invoegeffecten, mastereffecten en totale effecten toepassen op externe audiobronnen en deze samplen, of de KRONOS gebruiken als een 6-in (AUDIO-INGANG 1-2, S / P DIF IN L, R en USB) 6 -out effect processor.

U kunt ook een externe microfooningang gebruiken om een vocoder-effect (093: Vocoder) te besturen en de interne geluiden te moduleren. Zie voor voorbeelden "Vocoder (programmeermodus)" op pagina 875 van de parametergids en "Ritmische vocoder (combinatiemodus)" op pagina 876 van de parametergids.

In de Sequencer-modus kunt u de effecten ook gebruiken bij het opnemen van externe audiobronnen op audiotracks. Gebruik de P0– Audio Input / Sampling-pagina van elke modus om instellingen voor audio-invoer te maken. U kunt ook controleren **Gebruik globale instelling** en maak deze instellingen in de Globale modus P0: Basic Setup– Audio pagina. Normaal ga je weg **Gebruik globale instelling** gecontroleerd. Schakel dit uit als u wilt dat programma's en combinaties hun eigen instellingen gebruiken. Bijvoorbeeld bij het schrijven van het programma als een vocoder-effectprogramma.

Wanneer effecten op de audio-ingangen worden toegepast, kunnen bepaalde effecttypen of parameterinstellingen oscillatie veroorzaken. Als dit gebeurt, past u het ingangsniveau, uitgangsniveau of effectparameters aan. Houd hier rekening mee, vooral als u een effect gebruikt met een hoge versterking.

Audio-ingangen

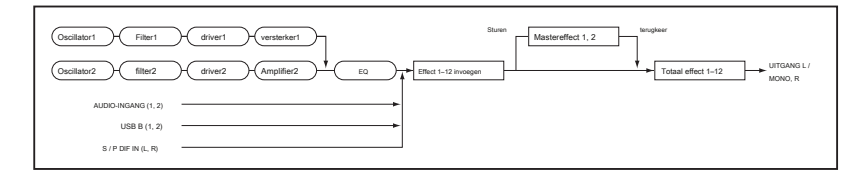

# **Selectie van effecten en routing**

De insert-effecten, master-effecten en totale effecten hebben dezelfde structuur in alle modi, maar de routing-instellingen bepalen hoe de oscillators van een programma, timbres van een combinatie of tracks van een song naar elke insert worden verzonden

## **Effecten gebruiken in Programma's**

### **Routering naar IFX, uitgangen en bussen**

**1. Ga naar het programma P8: Insert Effect– Routing pagina.**

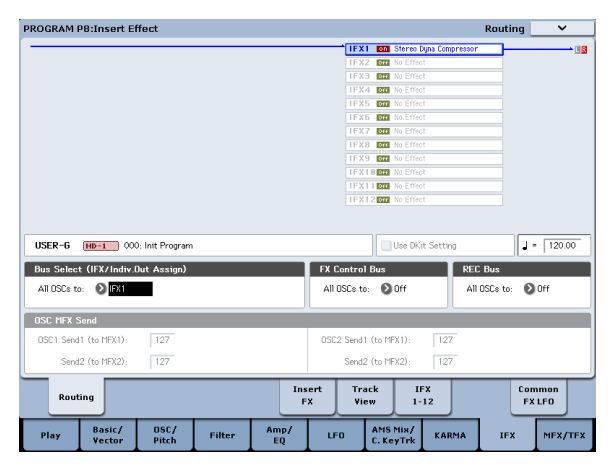

**2. Gebruik Bus Select (IFX / Indiv. Out Assign) om de bus te specificeren waarnaar de oscillatoruitgang zal worden verzonden. Als u wilt dat de oscillatoruitgang wordt ingevoerd om effect 1 in te voegen, kiest u IFX1. L / R:** De uitvoer wordt niet verzonden naar de totale effecten. Nadat het totale effect is doorlopen, wordt het geluid verzonden naar AUDIO OUTPUT (MAIN) L / MONO en R.

## **IFX1-12:** De uitgang wordt verzonden om effect IFX 1– in te voegen 12.

# **1–4, 1 / 2–3 / 4:** De uitgang wordt verzonden naar AUDIO OUTPUT

(INDIVIDUAL) 1–4. Het wordt niet verzonden naar de invoegeffecten, de mastereffecten of de totale effecten.

#### **Uit:** De uitgang wordt niet verzonden naar AUDIO OUTPUT (MAIN) L /

MONO, R of naar (INDIVIDUAL) 1-4. Kies dit als u wilt dat het signaal in serie wordt geschakeld met de mastereffecten op de verzendniveaus die zijn opgegeven met "Send 1 (MFX1)" en "Send 2 (MFX2)".

# **3. OSC MFX Send specificeert het zendniveau van elke oscillator naar de mastereffecten.**

Dit kan alleen worden ingesteld wanneer "Bus selecteren (IFX / Indiv. Out Assign)" L / R of Uit is

Als "Bus Select (IFX / Indiv. Out Assign)" is ingesteld op IFX1-12, wordt het zendniveau naar de mastereffecten ingesteld door **Send1** en

**Verzenden2 (** FX-pagina invoegen) nadat het signaal de invoegeffecten passeert.

**4. "FX-besturingsbus (alle OSC's naar)" stuurt de uitgang van oscillator 1 en 2 naar de FX-besturingsbus. Gebruik dit als u wilt dat de audio-invoer voor het effect wordt geregeld door een ander geluid.**

U kunt de twee FX-besturingsbussen gebruiken om effecten vrij te regelen.

**5. REC Bus stuurt de output van oscillator 1 en 2 naar de REC-bussen.**

effect, master effect of totaal effect. In de volgende pagina's leggen we uit hoe u in elke modus routeringsinstellingen en effectinstellingen kunt maken.

Op de P0– Audio Input / Sampling pagina kunt u de Sampling Setup instellen **Bronbus** naar een REC-bus, en sample het signaal dat naar de REC-bus wordt verzonden. Normaal gesproken schakelt u dit uit, omdat u dit meestal instelt **Bronbus** naar L / R bij het samplen van de uitgang van oscillator 1 en 2.

# **Drumtrackrouting**

De routing van de drumtrack wordt afzonderlijk van het hoofdprogramma geregeld. De opties lijken sterk op die voor het hoofdprogramma, zoals hierboven beschreven. De routingparameters voor Drum Track staan op de pagina Programma P1: Basic / Vector Drum Track (P4 in EXi-programma's).

#### **Effecten invoegen**

#### **1. Ga naar de FX-pagina invoegen.**

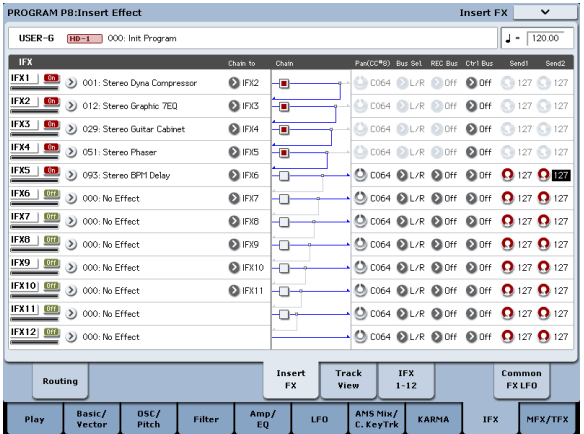

## **2. Kies het effecttype dat u wilt gebruiken voor elk invoegeffect IFX1-12.**

Wanneer u op de pop-upknop drukt, worden alle effecten weergegeven, georganiseerd in negen categorieën. Gebruik de pagina's aan de linkerkant om een categorie te selecteren en selecteer een effect uit die categorie op het LCD-scherm. U kunt de paginamenuopdracht "Copy Insert Effect" gebruiken om effectinstellingen van een ander programma enz. Te kopiëren. U kunt ook "Swap Insert Effect" gebruiken om (bijvoorbeeld) IFX1 en IFX12 uit te wisselen.

### **3. Druk op de Aan / Uit-knop om het invoegeffect in te schakelen.**

Elke keer dat u op de knop drukt, wordt het invoegeffect in- / uitgeschakeld. Wanneer Uit, is het resultaat hetzelfde als wanneer 000: Geen effect is geselecteerd. Het ingevoerde geluid wordt onveranderd uitgevoerd.

### **4. Maak kettinginstellingen.**

Als de **Keten** selectievakje is ingeschakeld, wordt het invoegeffect in serie verbonden. Omdat de uitgang van de oscillator in stap 2 naar IFX1 wordt verzonden, zou het maken van instellingen zoals getoond in het diagram stap 6 alle vijf invoegeffecten IFX1 verbinden • IFX2 • IFX3 • IFX4 • IFX5 in serie, dus dat

deze effecten zouden worden ingevoegd in de uitgang van de oscillator.

**5. Maak instellingen voor Pan (CC # 8), Busselect. (Bus Select), Send 1, Send 2, REC Bus en Ctrl Bus voor het geluid nadat het de invoegeffecten is gepasseerd.**

Als u een ketting hebt opgegeven, zijn de instellingen die volgen op de laatste IFX in de ketting geldig (behalve voor "Ctrl Bus").

**Pan:** Stelt de pan van de IFX-output in.

#### **Bus Sel. (Bus selecteren):** Specificeert de uitvoerbestemming. Normaal

gesproken stelt u dit in op L / R. Als u het geluid dat door de invoegeffecten is gegaan naar AUDIO OUTPUT (INDIVIDUAL) 1–4 wilt verzenden, selecteert u 1–4, 1/2 of 3/4.

**Stuur 1, Stuur 2:** Stelt de verzendniveaus in voor de mastereffecten. Stel dit in dit voorbeeld in op 127.

**Ctrl-bus:** Met de FX-besturingsbussen kunt u effecten "zijketens" maken. Met zijketens kunt u een effect besturen met één audiosignaal (de zijketen), terwijl het effect een volledig ander audiosignaal verwerkt. Dit is handig voor gebruik met vocoders, compressoren en begrenzers, poorten, enz. Zie "FX-besturingsbussen" op pagina 874 van de parameterhandleiding voor meer informatie.

**REC bus:** Het geluid dat door het invoegeffect wordt verwerkt, wordt naar de REC-bus verzonden. Op de P0– Audio Input / Sampling pagina kunt u de Sampling Setup instellen **Bronbus** naar een REC-bus en sample het signaal dat naar de REC-bus wordt verzonden. Gebruik dit als u alleen het geluid wilt samplen van een audio-invoerbron die wordt verwerkt door een invoegeffect (en niet het geluid van de oscillatoruitgang). Als alternatief kan het directe geluid van de audio-ingangen worden gemengd met het geluid dat wordt verwerkt door een invoegeffect, naar een REC-bus worden gestuurd en worden gesampled.

## **6. Ga naar de P8: Insert Effect– FX-pagina invoegen en bewerk de parameters van het geselecteerde invoegeffect.**

Druk op het tabblad IFX 1-12, gebruik de tabs aan de linkerkant om IFX1-12 te selecteren en bewerk de effectparameters.

**Effect 1 aan / uit:** Schakelt het invoegeffect in / uit. Dit is gekoppeld aan de aan / uit-instelling op de pagina FX invoegen.

**P (effectvoorinstelling):** Selecteert een effectvoorinstelling. Het interne geheugen van de KRONOS bevat "effectpresets",

parameterinstellingen voor elk effect van 001: St.Dyna Compressor tot 197: Rotary Speaker Pro CX Custom.

Effectparameters die u bewerkt, worden opgeslagen als onderdeel van elk programma, maar met effectpresets kunt u favoriete parameterinstellingen voor elk effect opslaan. Zie "Effectpresets" op pagina 231 voor meer informatie.

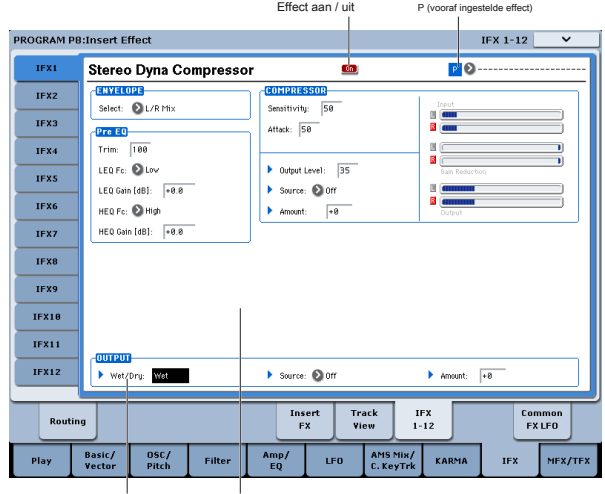

Nat droog Effect parameters

Zie voor meer informatie over de afzonderlijke effecten:

- 'Dynamiek' op pagina 903 van de parameterhandleiding
- "EQ en filters" op pagina 916 van de parameterhandleiding
- "Overdrive, Amp-modellen en Mic-modellen" op pagina 932 van de parameterhandleiding
- "Chorus, Flanger en Phaser" op pagina 941 van de parameterhandleiding
- "Modulatie en toonhoogteverschuiving" op pagina 954 van de parameterhandleiding
- "Vertraging" op pagina 975 van de parameterhandleiding
- 'Reverb en vroege reflecties' op pagina 997 van de parameterhandleiding
- "Mono-Mono serieel" op pagina 1002 van de parameterhandleiding
- "Mono / Mono Parallel" op pagina 1018 van de parameterhandleiding
- 'Vintage' op pagina 1033 van de parameterhandleiding

#### **Master effecten**

De invoerniveaus voor de mastereffecten worden ingesteld door de **Verzend 1 & 2** levels. Als **Verzend 1 & 2** zijn nul, zullen de master-effecten niet worden gehoord. **Verzenden 1** gaat naar MFX1 en **Verzenden 2** gaat naar MFX2.

**1. Ga naar de pagina Programma P9: Master / Total Effect– Routing.**

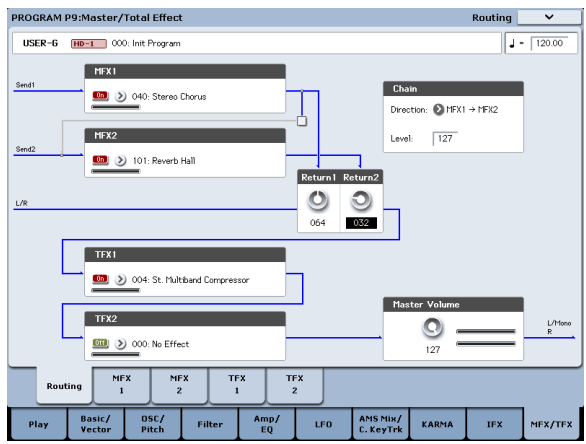

**2. Selecteer in MFX1 en MFX2 het type van elk master-effect.**

De procedure is hetzelfde als bij het selecteren van een invoegeffect.

**3. Druk op de aan / uit-knop om het mastereffect in te schakelen.**

Elke keer dat u op de knop drukt, wordt het master-effect in- / uitgeschakeld. Wanneer Uit, wordt de uitvoer van het mastereffect gedempt.

**4. Gebruik "Return 1" en "Return 2" om de uitgangsniveaus van de mastereffecten aan te passen.**

#### Notitie: Voor elk effect, de natte waarde van de **Nat droog**

parameter is het uitgangsniveau bij het effect. De retourwaarde wordt hiermee vermenigvuldigd ("Return" = 127 is x1.0) om het werkelijke uitvoerniveau van het mastereffect te bepalen.

**5. Selecteer de pagina's MFX1 en MFX2 en stel de parameters voor elk geselecteerd effect naar wens in.**

#### **Totaal aantal effecten**

Als je gebruikt **Buskeuze (IFX / Indiv. Out Assign)** om L / R te kiezen als de oscillatoruitgang, of als u de post-IFX instelt **Bus selecteren** naar L / R, het signaal doorloopt het totale effect.

# **Effecten gebruiken in combinaties en songs**

In de Combination- en Sequencer-modi kunt u de routing van elk timbre / spoor naar de insert-effecten, master-effecten en totale effecten opgeven. Deze instellingen worden op dezelfde manier gemaakt in elk van deze modi. We zullen het voorbeeld van de combinatiemodus gebruiken in onze uitleg hier.

## **Routering naar IFX, uitgangen en bussen**

**1. Ga naar de combinatie P8: pagina Effect invoegen - Routering1.**

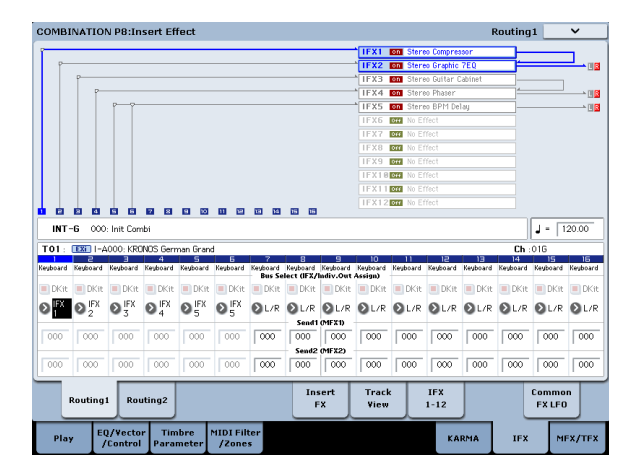

**2. Gebruik 'Bus Select (IFX / Indiv.Out Assign)' om de bus op te geven waarnaar elk timbre zal worden uitgevoerd. Kies IFX1 als u de uitvoer van een timbre wilt verzenden om effect 1 in te voegen.**

De routing, insert-effecten en kettinginstellingen worden grafisch weergegeven in het bovenste gedeelte van het scherm. In dit voorbeeld gebruikt T01 (timbre 1) IFX1 en 2. T02 gebruikt IFX2, T03 gebruikt IFX3 en 4, T02 en T05 gebruiken IFX4 en T06 en T07 gebruiken IFX5.

**3. Gebruik Verzenden1** en **Verzenden2 om het verzendniveau van elk op te geven timbre naar de master-effecten.**

Dit kan alleen worden ingesteld als "Bus Select (IFX / Indiv. Out Assign)" is ingesteld op L / R of Off.

## De uitvoer van de mastereffecten wordt via de **Return 1** en **Return 2** instellingen

op de Program P9: Master / Total Effect– Routing pagina. Nadat het door de totale effecten is verwerkt, gaat het signaal naar de AUDIO OUTPUT (MAIN) L / MONO- en R-uitgangen.

- **1. Ga naar de pagina Programma P9: Master / Total Effect– Routing.**
- **2. Kies het gewenste totale effect voor TFX1 en TFX2. De procedure is hetzelfde als bij het selecteren van een invoegeffect. (Zie stap 7)**
- **3. Druk op de aan / uit-knop om het totale effect in te schakelen.**
	- Het totale effect wordt in- en uitgeschakeld telkens wanneer u op de knop drukt. Als dit Uit is, is het resultaat hetzelfde als wanneer 000: Geen effect is geselecteerd. Het ingevoerde geluid wordt onveranderd uitgevoerd.
- **4. Ga naar de TFX1- of TFX2-pagina's en bewerk de parameters van elk effect om het uiteindelijke geluid naar wens aan te passen.**

Voor meer informatie over stap 11 "Effecten gebruiken in programma's".

Notitie: Het daadwerkelijke verzendniveau wordt bepaald door dit te vermenigvuldigen met de instellingen "Send 1" of "Send 2" voor oscillators 1 en 2 binnen het programma dat door het timbre is geselecteerd. Als de programmaparameter "Send 1" of "Send 2" is ingesteld op 0, blijft het resulterende niveau 0, zelfs als u dit verzendniveau verhoogt.

Als "Bus Select (IFX / Indiv. Out Assign)" is ingesteld op IFX1-12, worden de verzendniveaus naar de mastereffecten ingesteld door **Send1** en **Verzenden2 (** FX-pagina invoegen) volgens de invoegeffecten.

**4. Ga naar de combinatie P8: pagina Effect invoegen - Routing 2.**

**Bus selecteren (IFX / Indiv. Out Assign)** is hetzelfde als op de pagina Routing 1. U kunt het vanaf elke pagina instellen.

**FX-besturingsbus** stuurt de uitvoer van het timbre naar een FX Control-bus. Gebruik dit als u wilt dat de audio-invoer voor een effect wordt bestuurd door een ander geluid. Er zijn twee FX Control-bussen, waardoor je veel vrijheid hebt om effecten vrij te besturen.

**REC bus** stuurt de uitvoer van het timbre naar een REC-bus. Op de P0– Audio Input / Sampling pagina kunt u de Sampling Setup instellen **Bronbus** naar REC-bus en sample het signaal dat naar de REC-bus wordt verzonden. Gebruik dit als u alleen het geluid van een specifiek timbre wilt samplen.

Notitie: De sequencermodus heeft instellingen voor MIDI Routing 1/2 en Audio Routing 1/2. Deze specificeren de effectrouting voor MIDI-tracks en audiotracks. In de Sequencer-modus kunt u ook een REC-bus als de kiezen **REC-bron** voor elke track op de P0– Audio Track Mixer-pagina, zodat de signalen die naar de REC-bus (sen) worden verzonden, op de schijf kunnen worden opgenomen.

### **Effecten invoegen**

Voortgaand op het bovenstaande:

**1. Ga naar de combinatie P8: Effect invoegen - FX-pagina invoegen.**

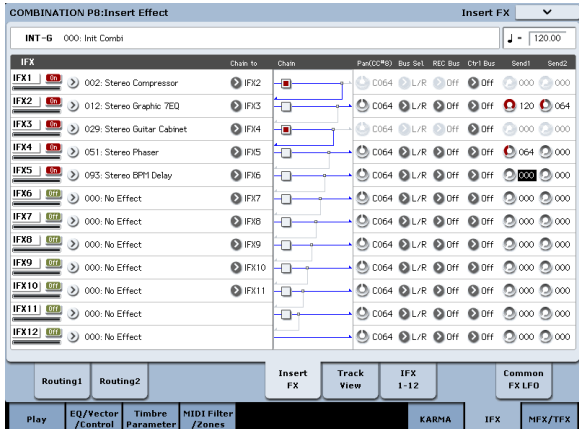

# **2. Kies het effecttype dat u wilt gebruiken voor elk invoegeffect IFX1-12.**

Druk op de pop-upknop en kies een effect uit de negen categorieën.

## **3. Druk op de Aan / Uit-knop om het invoegeffect in te schakelen.**

Elke keer dat u op de knop drukt, wordt het invoegeffect in- / uitgeschakeld. Wanneer Uit, is het resultaat hetzelfde als wanneer 000: Geen effect is geselecteerd. Het ingevoerde geluid wordt onveranderd uitgevoerd.

#### **4. Maak kettinginstellingen.**

Als de **Keten** selectievakje is ingeschakeld, wordt het invoegeffect in serie verbonden. Maak instellingen voor **Pan (CC # 8),** "Bus Sel. (Bus selecteren), '' 1 verzenden '' 2 verzenden ' **REC bus** en "Ctrl Bus" voor het geluid nadat het de invoegeffecten is gepasseerd. Als u een ketting hebt opgegeven, zijn de instellingen die volgen op de laatste IFX in de ketting geldig (behalve voor "Ctrl Bus").

#### **Pan:** Stelt de pan in.

**Bus Sel. (Bus selecteren):** Specificeert de uitvoerbestemming. Normaal gesproken stelt u dit in op L / R. Als u het geluid dat door de invoegeffecten is gegaan naar AUDIO OUTPUT (INDIVIDUAL) 1–4 wilt verzenden, selecteert u 1–4, 1/2 of 3/4.

**Stuur 1, Stuur 2:** Stelt de verzendniveaus in voor de mastereffecten. Stel dit in dit voorbeeld in op 127.

**Ctrl-bus:** Met de FX-besturingsbussen kunt u effecten "zijketens" maken. Met zijketens kunt u een effect besturen met één audiosignaal (de zijketen), terwijl het effect een volledig ander audiosignaal verwerkt. Dit is handig voor gebruik met vocoders, compressoren en begrenzers, poorten, enz. Zie "FX-besturingsbussen" op pagina 874 van de parameterhandleiding voor meer informatie.

**REC bus:** De IFX-uitgang gaat naar de REC-bus. Op de P0– Audio Input / Sampling pagina kunt u de Sampling Setup instellen **Bronbus** naar een REC-bus en sample het signaal dat naar de REC-bus wordt verzonden. Gebruik dit als u alleen het geluid wilt samplen van een audio-invoerbron die wordt verwerkt door een invoegeffect (en niet het geluid van de oscillatoruitgang). U kunt dit ook gebruiken als u alleen een specifiek timbre wilt samplen. Als alternatief kan het directe geluid van de audio-ingangen worden gemengd met het geluid

verwerkt door een invoegeffect, verzonden naar een REC-bus en gesampled.

#### Notitie: In de Sequencer-modus kunt u ook een REC-bus als de kiezen **REC-bron** voor

elke track op de P0– Audio Track Mixer-pagina, zodat de signalen die naar de REC-bus (sen) worden verzonden, op de schijf kunnen worden opgenomen. U kunt MIDI gebruiken om dynamische modulatie (Dmod) te regelen voor elk effect, de MD Post-IFX-pan (CC # 8), en Send 1 en Send 2.

Rechts van Ch01 – Ch16 wordt een asterisk '\*' weergegeven voor het naalnummer van nummers die naar IFX zijn gerouteerd. Als u meerdere tracks met verschillende MIDI-kanaalinstellingen hebt gerouteerd, geeft dit aan op welk kanaal deze worden bestuurd.

#### **5. Ga naar de IFX1-12-pagina's om de afzonderlijke effectparameters te bewerken.**

Zie stap 6 onder "Effecten in programma's gebruiken" vanaf pagina 222 voor meer informatie.

#### **Master-effecten en totale effecten**

Deze instellingen kunnen op dezelfde manier worden gemaakt als in 'Effecten in programma's gebruiken' (p.223).

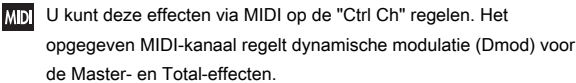

# **Effecten gebruiken in de modus Sampling**

In de Sampling-modus kunt u effecten toepassen op externe audiobronnen van de AUDIO INPUT 1-2 en S / P DIF IN-aansluitingen, en het resultaat samplen. U kunt ook effecten toepassen op de audio van een USB-audio-cd en het resultaat samplen. Het is ook mogelijk om effecten op een multisample toe te passen en het resultaat opnieuw te samplen.

### **Een externe invoer routeren**

## **1. Ga naar de pagina Sampling P0: Recording– Audio Input.**

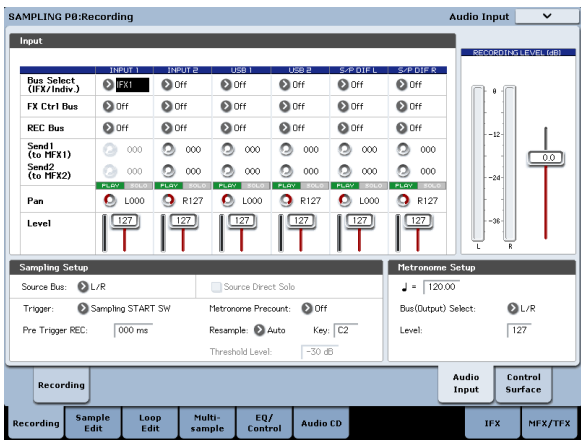

**2. Gebruik Bus selecteren (IFX / Indiv.) Om de bus op te geven waarnaar elke audio-ingang wordt verzonden.**

Als u bijvoorbeeld wilt dat het signaal van een apparaat dat is aangesloten op AUDIO INPUT 1 wordt ingevoerd om het effect in te voegen

- 1, stel INPUT 1 in **Bus selecteren (IFX / Indiv.)** naar IFX1.
- **3. Gebruik Send1 en Verzenden2 om het verzendniveau van elk op te geven timbre naar de master-effecten.**

Dit kan alleen worden ingesteld als **Bus selecteren (IFX / Indiv.)** is ingesteld op L / R of Uit. Als **Bus selecteren (IFX / Indiv.)** is ingesteld op IFX1-12, worden de verzendniveaus naar de mastereffecten ingesteld door **Send1** en **Send2**

(FX-pagina invoegen) volgens de invoegeffecten.

- **4. Stel PLAY / MUTE en Solo On / Off in zoals gewenst. U kunt het besturingsoppervlak gebruiken om deze instellingen te maken.**
- **5. Gebruik Pan om de panning van de audio-invoer in te stellen.**

Als u een stereo audiobron invoert, stelt u normaal de ingangen respectievelijk in op L000 en R127.

**6. Gebruik Niveau om het niveau van de audio-ingang aan te passen.** 

Normaal laat je dit op 127 staan.

**7. FX Control Bus stuurt de uitvoer van het timbre naar een FX Control bus.**

Met de FX-besturingsbussen kunt u effecten "zijketens" maken. Met zijketens kunt u een effect besturen met één audiosignaal (de zijketen), terwijl het effect een volledig ander audiosignaal verwerkt. Dit is handig voor gebruik met vocoders, compressoren en begrenzers, poorten, enz. Zie "FX-besturingsbussen" op pagina 874 van de parameterhandleiding voor meer informatie.

#### **8. REC Bus stuurt de audio-invoer naar een REC-bus.**

Door een REC-bus als de "Bronbus" te selecteren, kunt u het signaal samplen dat naar de REC-bus wordt verzonden. Normaal gesproken, wanneer u in deze modus bemonstert, schakelt u dit uit, omdat de **Bronbus** wordt ingesteld op L en R.

## **Effecten invoegen**

**1. Ga naar de FX-pagina invoegen.**

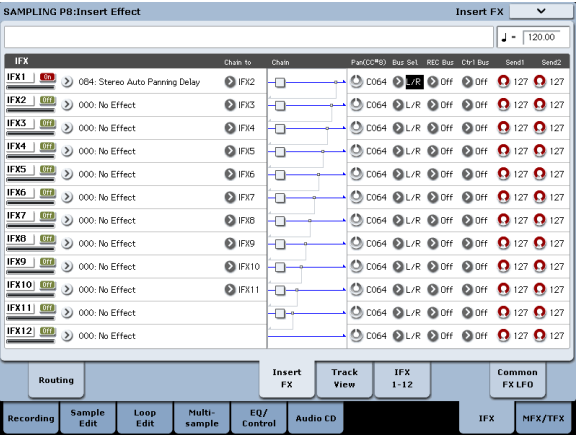

**2. Kies het invoegeffect dat u op de audio-ingang wilt gebruiken.**

Druk op de pop-upknop en kies een effect uit de negen categorieën.

**3. Druk op de Aan / Uit-knop om het invoegeffect in te schakelen.**

Elke keer dat u op de knop drukt, wordt het invoegeffect in- / uitgeschakeld. Wanneer Uit, is het resultaat hetzelfde als wanneer 000: Geen effect is geselecteerd. Het ingevoerde geluid wordt onveranderd uitgevoerd.

### **4. Maak kettinginstellingen.**

Als de **Keten** selectievakje is ingeschakeld, wordt het invoegeffect in serie verbonden.

**5. Maak instellingen voor Pan (CC # 8), "Bus Sel. (Bus Select), "" Send 1 "," Send 2 ", REC Bus en" Ctrl Bus "voor het geluid nadat het de invoegeffecten is gepasseerd.**

Als effecten zijn gekoppeld, zijn de instellingen die volgen op de laatste IFX geldig (behalve voor "Ctrl Bus").

## **Pan:** Stelt de pan in.

**Bus Sel. (Bus selecteren):** Specificeert de uitvoerbestemming. Normaal

gesproken stelt u dit in op L / R. Als u het geluid dat door de invoegeffecten is gegaan naar AUDIO OUTPUT (INDIVIDUAL) 1–4 wilt verzenden, selecteert u  $1-4$ ,  $1/2$  of  $3/4$ .

**Stuur 1, Stuur 2:** Stelt de verzendniveaus in voor de mastereffecten. Stel dit in dit voorbeeld in op 127.

**Ctrl-bus:** Het signaal dat door het invoegeffect wordt verwerkt, wordt naar de FX Control-bus verzonden. Gebruik dit als u een ander geluid wilt gebruiken om de audio die wordt ingevoerd voor een effect te regelen. U kunt de twee FX-besturingsbussen gebruiken om effecten vrij te regelen.

Zie "FX-besturingsbussen" op pagina 874 van de parameterhandleiding voor meer informatie.

**REC bus:** Het geluid dat door het invoegeffect wordt verwerkt, wordt naar de REC-bus verzonden. Op de P0– Audio Input-pagina kunt u de Sampling Setup instellen **Bronbus** naar een REC-bus en sample het signaal dat naar de REC-bus wordt verzonden. Normaal zult u samplen met **Bronbus** ingesteld op L / R en **REC bus** uitgeschakeld. Door echter de REC-bus te gebruiken, wordt het directe geluid van de audio-invoer en het geluid

verwerkt door het invoegeffect kan worden gemengd naar een REC-bus en gesampled.

**6. Ga naar de IFX1-12-pagina's en bewerk de parameters van elk effect.**

Zie stap 6 onder "Effecten in programma's gebruiken" vanaf pagina 222 voor meer informatie.

Zie "Bemonstering van externe audio via invoegeffecten" op pagina 153 voor meer informatie over het toepassen van een effect op een externe audio-ingang en het samplen van het resultaat.

### **Master-effecten en totale effecten**

Master-effecten werken hetzelfde als in de programmeermodus, zoals beschreven onder "Master-effecten" op pagina 223.

**Verzenden van de uitvoer van een multisample naar een effectbus**

**1. Als u wilt dat de aan een multisample toegewezen samples naar een effectbus worden verzonden, gaat u naar Sampling P8: Insert** 

# **Effecten gebruiken met de audio-ingangen**

Net zoals in de modus Sampling, kunt u met de programma-, combinatie- en sequencermodus de KRONOS-effecten ook toepassen op de signalen van de analoge, S / P DIF- of USB-ingangen en het resultaat samplen, of de KRONOS gebruiken als een 6-in (analoge, S / P DIF en USB) 6-uit effectprocessor. U kunt de KRONOS ook gebruiken als vocoder-effect (026: Vocoder) dat een externe microfooningang gebruikt om de interne geluiden te regelen.

Input-gerelateerde instellingen worden gemaakt op de P0– Audio Input / Sampling-pagina van elke modus. Normaal gesproken maakt u instellingen in de Globale modus P0: Basisinstellingen - Audio-pagina en deelt u deze instellingen in alle modi, maar u kunt ook individuele instellingen maken voor een specifiek programma (in de Programmamodus) als u bijvoorbeeld wilt gebruiken dat programma als vocoder.

## **Routering naar IFX, uitgangen en bussen**

**1. Ga naar de pagina Global P0: Basic Setup– Audio.**

Notitie: U moet naar de Globale modus gaan vanuit de modus (anders dan de Sampling-modus) waarin u de externe audiosignalen wilt invoeren. Als u van de modus Sampling naar de modus Globaal gaat, blijven de audio-invoerinstellingen van de modus Sampling behouden en kunt u de instellingen van deze pagina niet bekijken.

Deze instellingen worden niet gebruikt in de modus Sampling. Instellingen voor audio-invoer voor de modus Sampling worden gemaakt op de pagina Sampling P0: Recording– Audio Input. Bij het toepassen van effecten op de signalen van de analoge, S / P DIF- of USB-ingangen, kan oscillatie optreden, afhankelijk van het effecttype en de parameterinstellingen. Als dit het geval is, past u het ingangsniveau, uitgangsniveau en effectparameters aan. Wees met name voorzichtig bij het gebruik van high-gain-effecten.

**Effect– Routepagina en instellingen maken voor "Bus selecteren (alle OSC's naar)".**

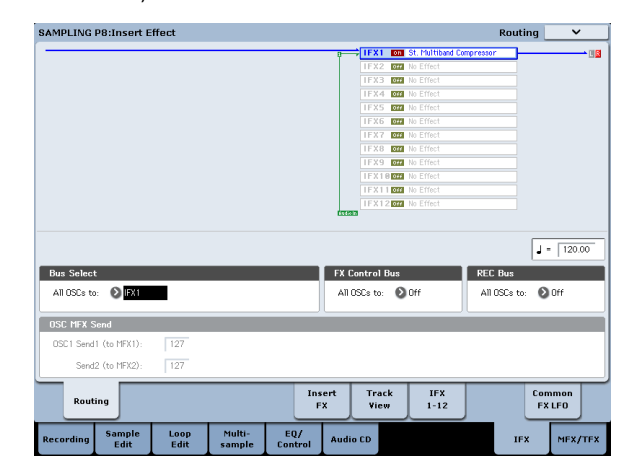

Zie "Een invoegeffect toepassen op een sample en het resultaat resamplen" op pagina 154 voor meer informatie over het resamplen van effecten.

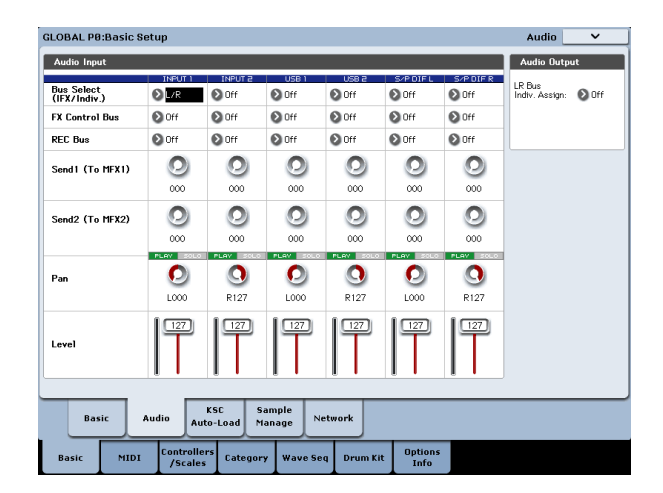

**2. Gebruik Bus selecteren (IFX / Indiv.) Om de bus op te geven waarnaar elke audio-ingang wordt verzonden.**

Als u bijvoorbeeld wilt dat het signaal van een apparaat dat is aangesloten op AUDIO INPUT 1 wordt ingevoerd om het effect in te voegen

1, stel INPUT 1 in **Bus selecteren (IFX / Indiv.)** naar IFX1.

**3. Gebruik Send1 en Verzenden2 om het verzendniveau van elk op te geven timbre naar de master-effecten.**

Dit kan alleen worden ingesteld als **Bus selecteren (IFX / Indiv.)** is ingesteld op L / R of Uit. Als **Bus selecteren (IFX / Indiv.)** is ingesteld op IFX1-12, worden de verzendniveaus naar de mastereffecten ingesteld door **Send1** en **Send2**

(FX-pagina invoegen) volgens de invoegeffecten.

- **4. Stel PLAY / MUTE en Solo On / Off in zoals gewenst. U kunt het besturingsoppervlak gebruiken om deze instellingen te maken.**
- **5. Gebruik Pan om de panning van de audio-invoer in te stellen. Als u een stereo audiobron invoert, stelt u normaal de ingangen respectievelijk in op L000 en R127.**
- **6. Gebruik Niveau om het niveau van de audio-ingang aan te passen. Normaal laat je dit op 127 staan.**
- **7. FX Control Bus stuurt de uitvoer van het timbre naar een FX Control bus.**

Gebruik dit als u wilt dat de audio-invoer voor een effect wordt bestuurd door een ander geluid. Er zijn twee FX Control-bussen, waardoor je veel vrijheid hebt om effecten vrij te besturen.

## **8. REC Bus stuurt de audio-invoer naar een REC-bus.**

Op de P0– Audio Input / Sampling-pagina kunt u een REC-bus kiezen als Sampling Setup **Bronbus** zodat het signaal dat naar de REC-bus wordt gestuurd, kan worden gesampled of opgenomen (alleen in de sequencer-modus).

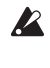

Ruis kan de KRONOS binnenkomen via deze bussen; zie "Vreemd geluid vermijden" op pagina 105. Als u de bewerkte instellingen in de KRONOS wilt opslaan, moet u ze schrijven. Gebruik de menuopdracht Wereldwijde moduspagina **Schrijf globale instelling** om dit te doen.

**9. Als u de invoerinstellingen van de Globale modus in de andere modi wilt gebruiken, schakelt u de optie "Globale instelling gebruiken" in.**

Schakel deze instelling uit als u onafhankelijke instellingen wilt maken voor programma's, combinaties en nummers.

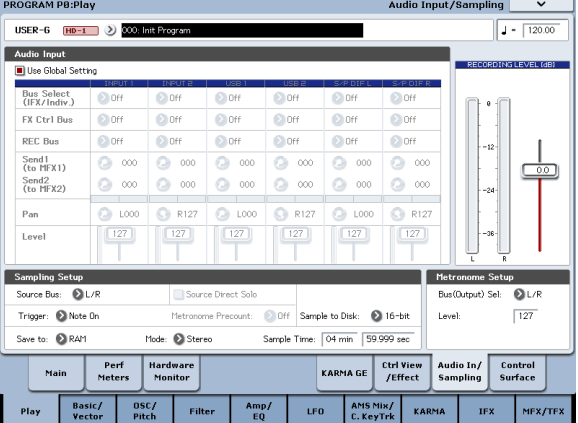

# **Gedetailleerde effectbewerking**

# **Dynamische modulatie (Dmod)**

Met dynamische modulatie (Dmod) kunt u MIDI-berichten of de KRONOS-controllers gebruiken om specifieke effectparameters in realtime te moduleren.

Zie "Dynamische modulatiebronnen (Dmod)" op pagina 1118 van de parameterhandleiding voor meer informatie.

#### **Dmod Voorbeeld**

Laten we als voorbeeld dynamische modulatie instellen om een effectparameter in realtime te besturen.

- **1. Stel de IFX1 in op 091: L / C / R BPM Delay, zoals beschreven in de procedure voor "Effecten gebruiken in programma's" op pagina 222. Controleer of u een vertragingseffect hoort.**
- **2. Ga naar de pagina Programma P8: Insert Effect– IFX1.**

**Dmod gebruiken om het vertragingsniveau via de joystick te wijzigen**

**3. Stel Invoerniveau Dmod in op +100.**

**4. Stel Bron in op JS + Y: CC # 01.** 

Het vertragingsgeluid verdwijnt.

Het ingangsniveau voor het effect kan worden bediend met de joystick. Terwijl u de joystick van u af beweegt, neemt het vertragingsgeluid geleidelijk toe.

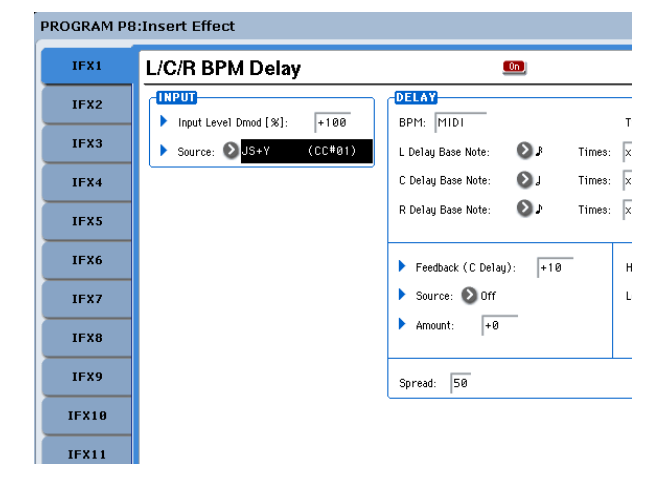

**Dmod gebruiken om het feedbackniveau via SW1 te wijzigen**

- **5. Stel op de pagina P1: Basic / Vector– Controllers instellen de SW1-functie in op SW1 Mod.CC # 80 en de Mode op Toggle.**
- **6. Kies P8. Stel de feedbackbron in op SW1 Mod. (CC # 80) en stel Bedrag in op +30.**

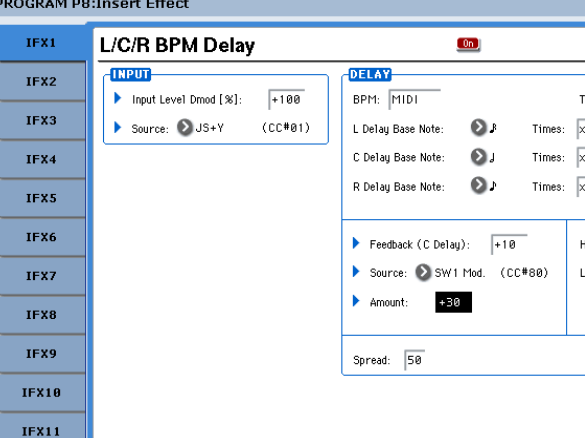

Wanneer u de joystick van u af houdt en op de SW1-schakelaar drukt, neemt het feedbackniveau toe en blijft het vertragingsgeluid langer aanhouden. De **Bedrag**

instelling geeft het feedbackniveau aan dat van kracht is wanneer de SW1-schakelaar wordt ingedrukt. Als **Bedrag** is ingesteld op –10, drukt u op de schakelaar SW1 om het feedbackniveau te verlagen tot 0.

# **MIDI / Tempo Sync**

Met MIDI / Tempo Sync kunt u effecten-LFO's en vertragingstijden synchroniseren met het systeemtempo. Zie "Tempo-synchronisatie" op pagina 873 van de parameterhandleiding voor meer informatie.

# **MIDI / Tempo Sync gebruiken om de vertragingstijd te**

**synchroniseren met het tempo**

- **1. Stel de effecten in zoals beschreven onder "Dmod-voorbeeld" op pagina 229.**
- **2. Stel BPM in op MIDI.**
- **3. Voor L, C en R stelt u de vertragingsbasisnota en -tijden in zoals gewenst.**

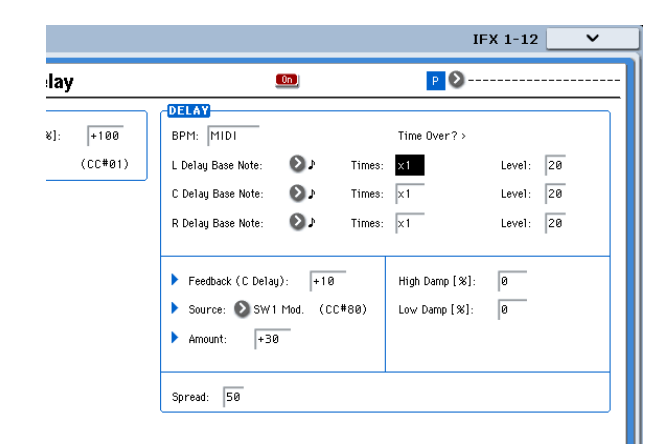

Stel voor dit voorbeeld in **Vertraging basisnota** naar e en **Keer** tot x1 zodat het effect gemakkelijk te begrijpen is. De vertragingstijd wordt herhaald met een interval van een 8e noot.

**4. Draai aan de TEMPO-knop en de vertragingstijd zal veranderen.**

Wanneer u (de joystick van u af duwt en) op de SW-schakelaar drukt, stijgt het feedbackniveau en worden de vertragingen langer.

**5. Wanneer u de KARMA ON / OFF-schakelaar inschakelt, begint KARMA met spelen.**

# **Gemeenschappelijke FX LFO**

Twee Common FX LFO's zijn beschikbaar voor modulatie-effecten, zoals refreinen, filters, fasers, enz. In de P8– Common FX LFO-pagina van Programma-, Combinatie-, Sequencer- of Sampling-modi kunt u de resetvoorwaarden en snelheid van Common FX specificeren LFO 1 en 2. Normaal gesproken hebben de LFO's van twee of meer modulatie-type effecten die gelijktijdig worden gebruikt geen gesynchroniseerde fase, zelfs niet als u ze op dezelfde frequentie instelt, omdat de LFO's onafhankelijk worden gegenereerd.

Als u echter Common 1 of Common 2 selecteert voor de **LFO-type** parameter

van een modulatie-type effect, gebruikt het effect niet zijn eigen individuele LFO maar de Common LFO die u hier opgeeft. Hiermee kunt u een enkele Common FX LFO gebruiken om tegelijkertijd twee of meer modulatie-achtige effecten te besturen, zoals flanger, phaser of auto-pan met dezelfde fase. Omdat u voor elk effect onafhankelijke instellingen voor de LFO-golfvorm en fase-offset kunt maken, kunt u complexe combinaties van effecten maken.

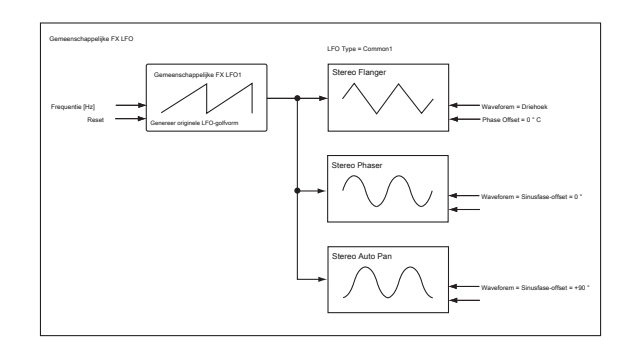

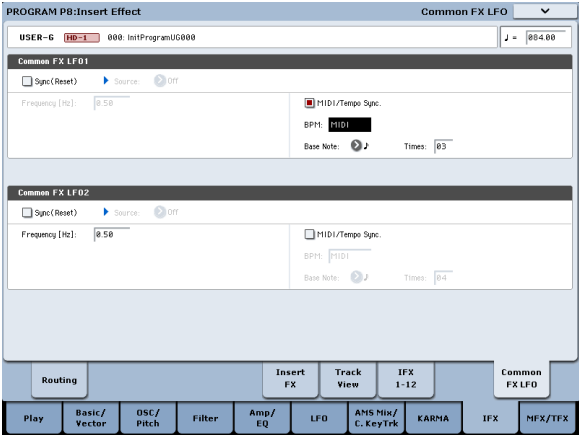

Selecteer de gewenste KARMA GE. Wanneer u aan de TEMPO-knop draait, verandert de vertragingstijd synchroon met het veranderende tempo van de KARMA.

Afhankelijk van het specifieke vertragingseffect, hoort u mogelijk een geluid als u het tempo wijzigt terwijl de vertraging klinkt. Dit komt omdat het vertragingsgeluid discontinu wordt en geen storing is. Voor sommige effecten kunt u de LFO-frequentie synchroniseren met het tempo. Stel de effectparameters in

## **MIDI / TEMPO Sync** naar Aan, en **BPM** naar MIDI. Zie

"Tempo-synchronisatie" op pagina 873 van de parameterhandleiding voor meer informatie.

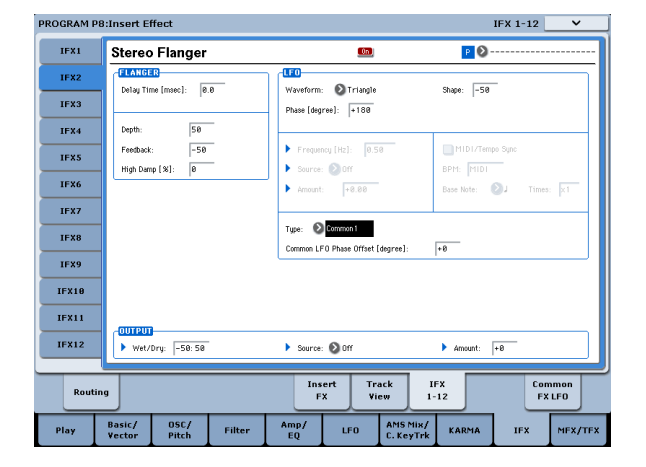

# **Effect Presets**

Met Effect Presets kunt u eenvoudig alle instellingen voor een individueel effect opslaan en oproepen. U kunt maximaal 16 gebruikersvoorinstellingen opslaan voor elk effecttype, naast 15 herschrijfbare fabrieksinstellingen.

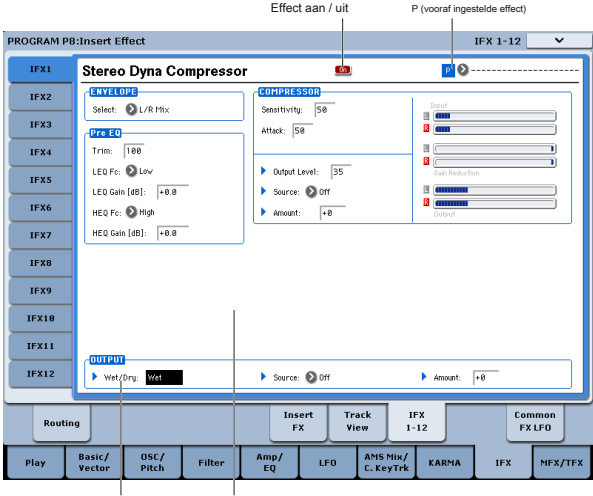

Nat droog Effect parameters

Dezelfde presets verschijnen in alle modi (Programma, Combinatie, Sequentie en Sampling), en sets presets kunnen worden opgeslagen op en geladen vanaf schijf.

Merk op dat bewerkingen aan effectparameters automatisch worden opgeslagen met het programma, de combinatie of de song - u hoeft ze niet op te slaan als een

effectvoorinstelling. Voorinstellingen maken het eenvoudig om uw favoriete instellingen opnieuw te gebruiken.

U kunt bijvoorbeeld een effectpreset opslaan terwijl u aan een bepaald programma werkt en later dezelfde effectpreset in een ander programma, een combi of een song gebruiken.

Notitie: Programma's, combinaties en songs slaan de parameterinstellingen van effe op, maar slaan niet het nummer van de geselecteerde effectvoorinstelling op. Als u een effectpreset selecteert en vervolgens het programma opslaat, wordt de instelling van de effectpreset teruggezet op "----

**----------. "**

opslaan.

#### **Effectpresets selecteren**

**1. Selecteer een effect op de pagina FX invoegen.**

- **2. De P00: Initial Set-instellingen worden opgeroepen.**
- "P (Effect Preset)" toont --------.
- **3. Gebruik "P (Effect Preset)" om een effectpreset te selecteren: P00– P15 of U00 U15.**

De opgeslagen parameters worden opgeroepen. Merk op dat dit alle parameters van het effect overschrijft.

**P00: Eerste set:** Dit zijn de standaardinstellingen die worden opgeroepen wanneer u een effecttype selecteert op de pagina FX invoegen. Je kunt je eigen instellingen hier niet

**P01 ... P15:** Deze bevatten Korg vooraf ingestelde gegevens. We raden u aan uw instellingen op te slaan in U00 – U15.

**U00 ... U15:** Dit zijn gebieden waarin u uw eigen instellingen kunt opslaan.

**---------------:** Dit geeft aan dat er geen effectpreset is geselecteerd. Je zult dit zien als je net een effect hebt geselecteerd, een programma hebt geschreven of een nieuw programma hebt geselecteerd. Het selecteren van deze instelling in het menu heeft geen effect.

#### **4. Bewerk de opgeroepen parameters naar wens.**

#### **Voorinstellingen opslaan**

Als je de gewenste instellingen hebt gevonden en deze wilt opslaan als een nieuwe voorinstelling, kun je ze opslaan.

**1. Raak op de pagina IFX 1-12 de menuknop aan om het paginamenu te openen.**

**2. Selecteer in het menu de opdracht Write FX Preset.**

Het Write FX Preset-dialoogvenster verschijnt.

- **3. Geef de preset de gewenste naam.**
- **4. Open de pop-up "Aan" en selecteer het voorkeuzenummer om op te slaan.**

U kunt in elk van de slots opslaan, maar we raden u aan uw instellingen op te slaan in U00 – U15.

**5. Druk op OK om de preset op te slaan of op Annuleren om af te sluiten zonder op te slaan.**

**Effecten gebruiken**